# AthenaVisual Plus Getting Started

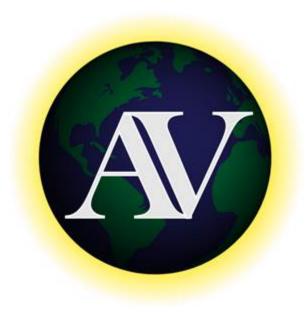

| Product Installation Instructions                                 | 2 |
|-------------------------------------------------------------------|---|
| Product Authorization Instructions                                | 2 |
| [1] Authorization for Corporate-Wide License Users                | 2 |
| [2] Authorization for Academic and Single-User Commercial License |   |
| Product Execution                                                 | 4 |
| Run an AthenaVisual Plus Example                                  | 4 |

# **Product Installation Instructions**

If you are an employee of a company that holds the **Corporate-Wide License** you must go through the Corporate-Wide Portal: <a href="https://athenavisual.com/athenavisual-studio-v20-02/">https://athenavisual.com/athenavisual-studio-v20-02/</a> and enter the password to access the download file **AthenaVisualPlus.msi**. Please contact your local IT administrator in order to obtain the password for the protected web page and serial number for the software download, installation and activation as described in paragraph [1] below.

If you have purchased an annual subscription for the Academic or the Single-User Commercial License then follow the instructions below:

- Download AthenaVisual Plus v20.0 from https://athenavisual.com/download-center/
- Remove [if any] previous versions of **AthenaVisual Plus**:
  - Start → Control Panel → Add or Remove Programs
- When the Remove task is completed, double-click on AthenaVisual.msi
- To avoid problems it is recommended that you install **AthenaVisual Plus** in the default directory **\Program Files (x86)\AthenaVisual\**
- Click **Next** > to start the installation process.
- Continue until the installation process is completed. When the installation is done,
- Open **AthenaVisual Plus** and then follow the instructions in paragraph [2] below, to obtain the **Activation Code**.
- If you can't see **AthenaVisual Plus** in the **Start** menu, create a shortcut on your desktop that points to **C:\Program Files (x86)\AthenaVisual\AthenaVisualPlus.exe**

# **Product Authorization Instructions**

# [1] Authorization for Corporate-Wide License Users

- After the software installation,
- Open AthenaVisual Plus. The License dialog box appears.
- Enter your Serial number in the white text box.
- Click Continue >> and then after a brief delay you will enter the AthenaVisual Plus modeling environment

### [2] Authorization for Academic and Single-User Commercial License

■ Open AthenaVisual Plus. The following License dialog box appears

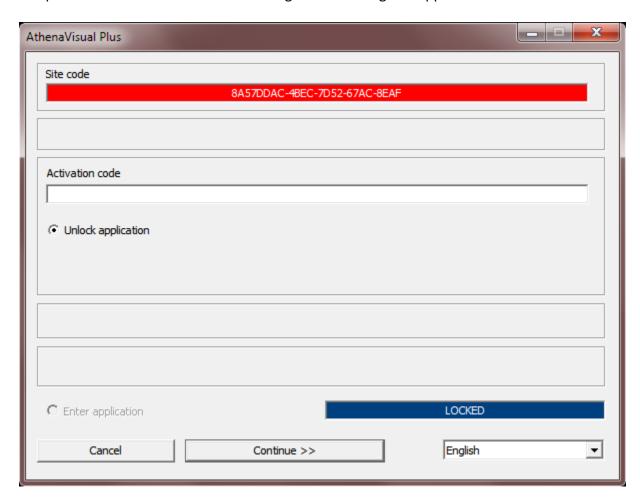

- Copy the Site code which is shown in the red textbox, and paste it in your e-mail and then send to: <a href="mailto:Tech.Support@AthenaVisual.com">Tech.Support@AthenaVisual.com</a>.
- Note: To avoid unnecessary delays do not e-mail an image of the License window
- Click Cancel to exit.
- Within 24-48 hours you will receive your **Activation code**.
- Open AthenaVisual Plus again.
- Enter your **Activation code** in the white text box.
- Click Continue >> and then after a brief delay you will enter the AthenaVisual Plus modeling environment

# **Product Execution**

### Run an AthenaVisual Plus Example

- Open AthenaVisual Plus.
- From the File menu, click Open and navigate to the folder: \Program Files (x86)\AthenaVisual\Samples
- Select the Algebraic Models folder.
- Select the Alg01.avp example and click Open
- From the File menu, select Properties and then Project Description...
- ❖ You may read the description of the problem you are solving and then click **Close**
- From the File menu, click Save As... Using the Windows Explorer navigate to a folder of your choice where you have <u>read and write rights</u> (most users select a [new] folder on their desktop at least for testing the software) and save it using the same filename or a name of your choice. [This action will also generate the Fortran code of your project. To view the Fortran code from the View menu select Fortran Code; close this window when you are done]
- ❖ From the **Build** menu, click **Compile** [This action generates the OBJ file]
- ❖ From the **Build** menu, click **Build EXE** [This action generates the EXE file]
- From the Build menu, click Execute [This action runs the executable and displays the numerical results]
- From the **File** menu, click **Close** to close your active project.

If you encounter problems in any of the steps outlined above, you may need to test and configure the Fortran compiler. To do this or to resolve any other issues you encounter please contact us at tech.support@athenavisual.com to setup an on-line conference call.